# 630CF/630CN USER'S MANUAL

# M/B For Socket 370 Pentium® III Processor

NO. G03-630CFR3A

Release date: JAN 2001

\*\* Year 2001 compliant \*\*

#### **Trademark:**

- \* Pentium is registered trademark and MMX is a trademark of Intel Corporation, the other names and brands are the property of their respective owners
- \* Specifications and Information contained in this documentation are furnished for information use only, and are subject to change at any time without notice, and should not be construed as a commitment by manufacturer.

# **TABLE OF CONTENT**

| USEF | R'S NOTICE1                                               |
|------|-----------------------------------------------------------|
|      | UAL REVISION INFORMATION2                                 |
|      | RMAL SOLUTIONS2                                           |
|      | PTER 1 INTRODUCTION OF 630CF/630CN MOTHERBOARD            |
|      | FEATURE OF MOTHERBOARD3                                   |
| 1-1  |                                                           |
|      | PERFORMANCE LIST                                          |
|      | LAYOUT DIAGRAM & JUMPER SETTING                           |
|      | PTER 2 HARDWARE INSTALLATION                              |
|      | HARDWARE INSTALLATION STEPS8                              |
|      | CHECKING MOTHERBOARD'S JUMPER SETTING8                    |
|      | INSTALL CPU9                                              |
| 2-3  | 2-3-1 ABOUT PENTIUM® & CELERON <sup>TM</sup> 370-PIN CPU9 |
|      | 2-3-2 SETTING CPU BUS CLOCK & MEMORY CLOCK JUMPER11       |
|      | 2-3-3 INSTALL CPU                                         |
|      | 2-3-4 OVERCLOCK RUNNING                                   |
| 2_4  | INSTALL MEMORY                                            |
|      | EXPANSION CARD                                            |
| 23   | 2-5-1 PROCEDURE FOR EXPANSION CARD INSTALLATION           |
|      | 2-5-2 ASSIGNING IRQ FOR EXPANSION CARD15                  |
|      | 2-5-3 INTERRUPT REQUEST TABLE FOR THIS MOTHERBOARD16      |
| 2-6  | CONNECTORS, HEADERS16                                     |
|      | 2-6-1 CONNECTORS                                          |
|      | 2-6-2 HEADERS                                             |
| 2-7  | STARTING UP YOUR COMPUTER23                               |
|      | PTER 3 INTRODUCING BIOS                                   |
|      | ENTERING SETUP24                                          |
| 3-2  | GETTING HELP25                                            |
| 3-3  |                                                           |
| 3-4  | STANDARD CMOS FEATURES26                                  |
| 3-5  | ADVANCED BIOS FEATURES28                                  |
| 3-6  | ADVANCED CHIPSET FEATURES30                               |
|      | 3-6-1 ADVANCED DRAM CONTROL31                             |
| 3-7  | INTEGRATED PERIPHERALS32                                  |
|      | 3-7-1 ONCHIP IDE FUNCTION33                               |
|      | 3-7-2 ONCHIP DEVICE FUNCTION34                            |
|      | 3-7-3 WINBOND SUPERIO DEVICE35                            |

|   | 3-8  | <b>POWER MAN</b> | AGEMENT SETUP                                    | 36   |
|---|------|------------------|--------------------------------------------------|------|
|   |      | 3-8-1 PM WAK     | E UP EVENTS                                      | 37   |
|   | 3-9  | PNP/PCI CON      | FIGURATION SETUP                                 | 38   |
|   |      | 3-9-1 IRO RES    | OURCES                                           | 39   |
|   |      |                  | STATUS                                           |      |
|   |      |                  | //VOLTAGE CONTROL                                |      |
|   |      | <del>-</del>     | DARD/OPTIMIZED DEFAULTS                          |      |
|   |      |                  | ISOR/USER PASSWORD                               |      |
| _ |      |                  |                                                  |      |
| C |      |                  | ER & FREE PROGRAM INSTALLATION                   |      |
|   | MA(  | GIC INSTALL      | SUPPORTS WINDOWS 95/98/98SE/NT4.0/2000           | 43   |
|   | 4-1  | VGA              | INSTALL SIS 630 VGA DRIVER                       | 44   |
|   | 4-2  | PC-HEALTH        | WINBOND HARDWARE DOCTOR MONITORING               |      |
|   |      |                  | SOFTWARE                                         | 46   |
|   |      | 4-2-1 HOW TO     | UTILIZE PC-HEALTH                                | 47   |
|   | 4-3  | LAN (Only for    | 630CF) INSTALL SIS 900 PCI FAST ETHERNET DRIVER. | 47   |
|   | 4-4  | SOUND            | INSTALL SIS 7018 AC'97 AUDIO DRIVER AND          |      |
|   |      |                  | APPLICATION SOFTWARE                             | 48   |
|   | 4-5  | PC-CILLIN        | INSTALL PC-CILLIN98 ANTI-VIRUS SOFTWARE AND      |      |
|   |      |                  | APPLICATION PROGRAM                              | 50   |
|   | 4-6  | HOW TO DISA      | ABLE ON-BOARD SOUND                              |      |
|   |      |                  | ATE BIOS                                         |      |
|   | -T-/ | 11011 10 010     | 7111 DIOD                                        | •••• |

#### **USER'S NOTICE**

COPYRIGHT OF THIS MANUAL BELONGS TO THE MANUFACTURER. NO PART OF THIS MANUAL, INCLUDING THE PRODUCTS AND SOFTWARE DESCRIBED IN IT MAY BE REPRODUCED, TRANSMITTED OR TRANSLATED INTO ANY LANGUAGE IN ANY FORM OR BY ANY MEANS WITHOUT WRITTEN PERMISSION OF THE MANUFACTURER.

THIS MANUAL CONTAINS ALL INFORMATION REQUIRED TO USE 630CF MOTHER-BOARD AND WE DO ASSURE THIS MANUAL MEETS USER'S REQUIREMENT BUT WILL CHANGE, CORRECT ANY TIME WITHOUT NOTICE. MANUFACTURER PROVIDES THIS MANUAL "AS IS" WITHOUT WARRANTY OF ANY KIND, AND WILL NOT BE LIABLE FOR ANY INDIRECT, SPECIAL, INCIDENTIAL OR CONSEQUENTIAL DAMAGES (INCLUDING DAMANGES FOR LOSS OF PROFIT, LOSS OF BUSINESS, LOSS OF USE OF DATA, INTERRUPTION OF BUSINESS AND THE LIKE).

PRODUCTS AND CORPORATE NAMES APPEARING IN THIS MANUAL MAY OR MAY NOT BE REGISTERED TRADEMARKS OR COPYRIGHTS OF THEIR RESPECTIVE COMPANIES, AND THEY ARE USED ONLY FOR IDENTIFICATION OR EXPLANATION AND TO THE OWNER'S BENEFIT, WITHOUT INTENT TO INFRINGE.

# **Manual Revision Information**

| Reversion | <b>Revision History</b> | Date     |
|-----------|-------------------------|----------|
| 3.0       | Third Edition           | Jan 2001 |

# **Item Checklist**

- ☑ 630CF/630CN
- ☑ Cable for IDE/Floppy
- ☑ CD for motherboard utilities
- ☐ Cable for USB Port 3/4 (Option)
- ☑ Cable for COM2
- ☑ 630CF/630CN User's Manual

# Intel® Processor Family Thermal Solutions

As processor technology pushes to faster speeds and higher performance, thermal management becomes increasingly crucial when building computer systems. Maintaining the proper thermal environment is key to reliable, long-term system operation. The overall goal in providing the proper thermal environment is keeping the processor below its specified maximum case temperature. Heatsinks induce improved processor heat dissipation through increased surface area and concentrated airflow from attached fans. In addition, interface materials allow effective transfers of heat from the processor to the heatsink. For optimum heat transfer, Intel recommends the use of thermal grease and mounting clips to attach the heatsink to the processor.

When selecting a thermal solution for your system, please refer to the website below for collection of heatsinks evaluated and recommended by Intel for use with Intel processors.

Vendor list for heatsink and fan of **Pentium® !!! processor**, please visit : http://developer.intel.com/design/Pentiumiii/components/index.htm

Vendor list for heatsink and fan of **Intel®Celeron™ processor**, please visit : http://developer.intel.com/design/celeron/components/index.htm

# **Chapter 1**

# Introduction of 630CF/630CN Motherboard

### 1-1 Feature of motherboard

The 630CF/630CN motherboard is design for use Intel's new generation Pentium processors, which utilize the Socket 370 design supports Pentium®III/Celeron FC-PGA/PPGA processors, and the memory size expandable to 1GB.

This motherboard use the newest SiS 630 chipset provides a high performance/low cost solution for socket 370 series CPUs based system, by integrating a high performance North Bridge, advanced hardware 2D/3D GUI engine and Super-South Bridge. Moreover, by intergrating the Ultra AGP technology and advanced 128-bit graphic display interface, SiS 630 delivers AGP 4X performance and up to 2GB/s memory bandwidth, and provides powerful hardware decoding DVD accelerator to improve the DVD playback performance. On-board VGA memory can selected from 2Mb to 64Mb.

This motherboard provides 10/10Mb Fast Ethernet interface (Only for 630CF) for Office requirement and offers AC'97 compliant interface that comprises digital audio engine with 3D-hardware accelerator, on-chip sample rate converter. This motherboard also provides dual USB host controller with four USB Ports that deliver better connectivity and 2x12Mb bandwidth. The built-in Fast PCI IDE controller supports Ultra DMA 33/66 function up to 66MB/s for data transfer rate. In addition, 630CF/630CN provides hardware monitor function that will monitoring and protect your computer.

This motherboard provides high performance & meets future specification demand. It is really wise choice for your computer.

# 1-2 Specification

| Spec Description |
|------------------|
|------------------|

| Design                 | * | Micro ATX form factor 4 layers PCB size: 24.5x19.0cm      |  |  |  |
|------------------------|---|-----------------------------------------------------------|--|--|--|
| Chipset                | * | SiS 630 Chipset                                           |  |  |  |
| <b>Clock Generator</b> | * | Support 66/100/133MHz system Bus Clock (CPU Bus Clock)    |  |  |  |
|                        |   | Support 100/133 MHz system memory clock                   |  |  |  |
|                        |   | Support 33MHz PCI Bus clock                               |  |  |  |
| CPU Socket             | * | Support Pentium® III 500~1GHz processor                   |  |  |  |
|                        | * | Support Celeron™ 300~733MHz processor                     |  |  |  |
|                        | * | Support 66, 100 and 133MHz CPU Bus clock                  |  |  |  |
|                        | * | Reserves support for future Intel Pentium® III processors |  |  |  |
| <b>Memory Socket</b>   | * | 168-pin DIMM socket x2                                    |  |  |  |
|                        | * | PC-100/PC-133 SDRAM                                       |  |  |  |
|                        | * | Expandable to 1GB                                         |  |  |  |
|                        | * | Support 3.3V SDRAM DIMM                                   |  |  |  |
| <b>Expansion Slot</b>  | * | 32-bit PCI slot x3, 2.2 Specification Compliant           |  |  |  |
|                        | * | AMR slot x1                                               |  |  |  |
| Integrate VGA          | * | 3D graphic acceleration                                   |  |  |  |
|                        | * | VGA Memory Selectable by BIOS from 2MB to 64MB            |  |  |  |
| Integrate IDE          | * | 2 channel of Bus Master IDE port supporting ULTRA DMA     |  |  |  |
|                        |   | 33/66MB/s mode devices                                    |  |  |  |
| Integrate LAN          | * | Fast Ethernet Controller 10/100 Mbps                      |  |  |  |
| (Only for 630CF)       |   |                                                           |  |  |  |
| Audio                  | * | AC'97 Digital Audio controller integrated                 |  |  |  |
|                        | * | AC'97 Audio CODEC on board                                |  |  |  |
|                        | * | Audio driver and utility included                         |  |  |  |
| BIOS                   | * | Award 2MB Flash ROM                                       |  |  |  |
| Multi I/O              | * | PS/2 keyboard and PS/2 mouse connectors                   |  |  |  |
|                        | * | Floppy disk drive connector x1                            |  |  |  |
|                        | * | Parallel port x1                                          |  |  |  |
|                        | * | Serial port x2                                            |  |  |  |
|                        | * | USB connector x2                                          |  |  |  |
|                        | * | USB headers x2 (connecting cable option)                  |  |  |  |
|                        | * | Audio connector (Line-in, Line-out & Game Port)           |  |  |  |

# 1-3 Performance List

The following performance data list is the testing result of some popular benchmark testing programs. These data are just referred by users, and there is no responsibility

for different testing data values gotten by users (the different Hardware & Software configuration will result in different benchmark testing results.)

CPU: Intel PIII® 866MHz FC-PGA package

**DRAM:** 128M SDRAM x2 (Hyundai GM 72V66841ET75)

**VGA Expansion Card:** On Board VGA (Driver V1.05) **Hard Disk Driver:** Quantum Fireball KX20A11

BIOS: Award Optimal default

OS: Win 98SE

## Performance Test Report

|                              | Share 8M           | Share 16M             | Share 32M          |
|------------------------------|--------------------|-----------------------|--------------------|
| 3D Mark 99                   | 1908               | 1918                  | 1912               |
| 3D Mark 2000                 | 900                | 918                   | 916                |
| 3D Winbench 99 V1.2          | 513                | 525                   | 446                |
| 3D Winbench 2000             | 15.7               | 20.7                  | 23                 |
| Final Reality                | 5.23               | 5.25                  | 5.20               |
| Winstone 99 V1.3             | 29.5               | 29.5                  | 29.6               |
| Winstone 2000                | 32.3               | 33                    | 31.8               |
| Winbench 99:                 |                    |                       |                    |
| CPU Mark 99                  | 67.1               | 68.1                  | 68.5               |
| FPU Winmark 99               | 4390               | 4390                  | 4380               |
| Business Disk Winmark99      | 4740               | 4550                  | 4680               |
| Hi-end Disk Winmark99        | 17100              | 16800                 | 16300              |
| Business Graphic Winmark     | 217                | 216                   | 217                |
| Hi-end Graphic Winmark       | 762                | 767                   | 767                |
| SYS Mark 2000 : SISMark 2000 | Rating (Internet C | ontent Creation / Off | fice Productivity) |
| Suites                       | 156                | 157                   | 157                |
| Offical                      | 154                | 155                   | 156                |
| SISOFT Sandra 2000 :         |                    |                       |                    |
| CPU MIPS                     | 2262               | 2262                  | 2262               |
| FPU MFLOPS                   | 1120               | 1120                  | 1120               |
| CPU / Memory MB/S            | 234                | 236                   | 235                |
| FPU / Memory MB/S            | 255                | 257                   | 256                |
| QUAKE3:                      |                    |                       |                    |
| DEMO1 FPS                    | 22.0               | 22.1                  | 22.2               |
| DEMO2 FPS                    | 21.3               | 21.6                  | 21.6               |

# 1-4 Layout & Jumper Setting

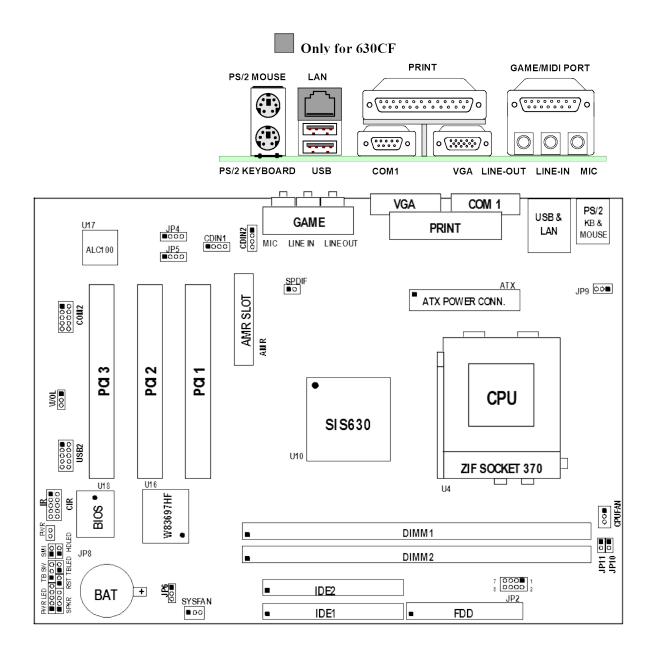

#### **Jumpers**

| Jumper     | Name                               | Description   | Page |
|------------|------------------------------------|---------------|------|
| JP2        | CPU & SDRAM Frequency Setting      | 2x4-pin Block | p.8  |
| JP10, JP11 |                                    | 2x2-pin Block |      |
| JP9        | Keyboard Power ON Function Setting | 3-pin Block   | p.9  |
| JP6        | CMOS RAM Clear                     | 3-pin Block   | p.9  |

#### **Connectors**

| Connector | Name                       | Description  | Page |
|-----------|----------------------------|--------------|------|
| ATX       | ATX Power Connector        | 20-pin Block | p.16 |
| KB/MOUSE  | PS/2 Mouse & PS/2 Keyboard | 6-pin Female | p.16 |

|                  | Connector                                            |                 |      |
|------------------|------------------------------------------------------|-----------------|------|
| USB              | USB Port Connector 2x4-pin Connector                 |                 | p.17 |
| LAN              | LAN Port Connector                                   | RJ45 Connector  | p.17 |
| (Only for 630CF) |                                                      |                 |      |
| PRINT            | Parallel Port Connector                              | 25-pin Female   | p.17 |
| VGA              | 1                                                    |                 | p.18 |
| GAME             | Audio/Game Connector 3 phone jack + 15-pin Connector |                 | p.18 |
| COM1             | Serial Port COM1 Connector                           | 9-pin Connector | p.18 |
| FDD              | Floppy Driver Connector 34-pin Block p               |                 | p.18 |
| IDE1             | Primary IDE Connector                                | 40-pin Block    | p.19 |
| IDE2             | Secondary IDE Connector                              | 40-pin Block    | p.19 |

## Headers

| Header       | Name                       | Description  | Page |
|--------------|----------------------------|--------------|------|
| COM2         | COM2 Headers               | 10-pin Block | p.20 |
| USB2         | USB Port Headers           | 10-pin Block | p.20 |
| HDLED        | IDE activity LED           | 2-pin Block  | p.20 |
| TBLED        | Turbo LED switch           | 2-pin Block  | p.20 |
| RST          | Reset switch lead          | 2-pin Block  | p.20 |
| KEYLOCK      | Keyboard lock switch       | 2-pin Block  | p.20 |
| SPKR         | Speaker connector          | 4-pin Block  | p.21 |
| PWR LED      | Power LED                  | 2-pin Block  | p.21 |
| PWR          | Power switch               | 2-pin Block  | p.21 |
| WOL          | Wake On-LAN Headers        | 3-pin Block  | p.21 |
| CPUFAN       | FAN Speed Headers          | 3-pin Block  | p.21 |
| SYSFAN       | _                          | _            |      |
| IR, CIR      | IR infrared module Headers | 10-pin Block | p.22 |
| CDIN1, CDIN2 | CD Audio-In Headers        | 4-pin Block  | p.22 |
| AUX-IN       | AUX-IN Audio Input Header  | 4-pin Block  | p.22 |

## **Expansion Sockets**

| Socket/Slot      | Slot Name Description |                                      | Page |
|------------------|-----------------------|--------------------------------------|------|
| ZIF Socket 370   | CPU Socket            | 370-pin FC-PGA/PPGA CPU Socket       | p.12 |
| DIMM1, DIMM2     | DIMM Module Socket    | 168-pin DIMM SDRAM Module            | p.13 |
|                  | Expansion Socket      |                                      |      |
| PCI1, PCI2, PCI3 | PCI Slot              | 32-bit PCI Local Bus Expansion slots | p.16 |
| AMR              | AMR Slot              | Modem Riser Card slot                |      |

# Chapter 2

# **Hardware installation**

# 2-1 Hardware installation Steps

Before using your computer, you had better complete the following steps:

- 1. Check motherboard setting
- 2. Install CPU
- 3. Install Memory
- 4. Install Expansion cards
- 5. Connect Ribbon cables, Panel wires, and power supply
- 6. Setup BIOS
- 7. Install software driver & utility

# 2-2 Checking Motherboard's Jumper Setting

#### 1. CPU & SDRAM Clock Setting: JP2, JP10, JP11

The motherboard's CPU & SDRAM memory clock adjusted through jumper JP2, JP10, JP11. Table as below:

| CDIT/CDD AM (MIL-) |     | Jl  | 22  |     | JP10 | JP11 |
|--------------------|-----|-----|-----|-----|------|------|
| CPU/SDRAM (MHz)    | 1-2 | 3-4 | 5-6 | 7-8 |      |      |
| AUTO               | OFF | OFF | OFF | OFF | ON   | ON   |
| 66/66              | OFF | OFF | OFF | ON  | OFF  | OFF  |
| 66/100             | OFF | OFF | OFF | OFF | OFF  | OFF  |
| 100/100            | ON  | OFF | OFF | OFF | OFF  | OFF  |
| 100/133            | ON  | OFF | ON  | OFF | OFF  | OFF  |
| 133/100            | ON  | ON  | OFF | OFF | OFF  | OFF  |
| 133/133            | ON  | ON  | ON  | OFF | OFF  | OFF  |

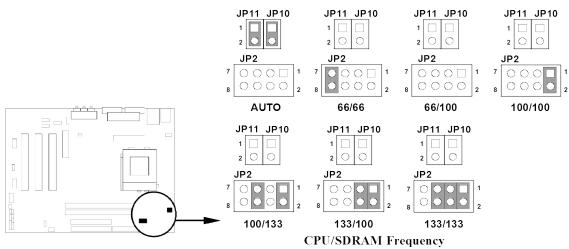

#### 2. Keyboard Power On Function Setting (3-pin): JP9

This allows you to disable the keyboard power on function. Set the jumper to enabled or disabled if you wish to use your keyboard (by pressing <>) to power on your computer. This feature requires an ATX power supply that can supply at least 300mA on the +5VSB lead. The default is set to disable.

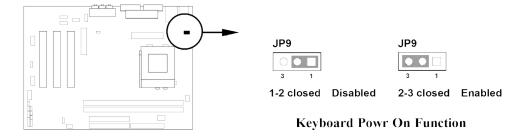

#### 3. CMOS RAM Clear (3-pin): JP6

A battery must be used to retain the motherboard configuration in CMOS RAM short 2-3 pins of JP6 to store the CMOS data.

Note: You can clear CMOS by shorting 1-2 pin, while the system is off. Then return to 2-3 pin position. Avoid clearing the CMOS while the system is on, it will damage the motherboard always unplug the power cord from the wall socket.

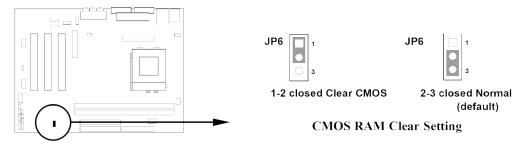

### 2-3 Install CPU

# 2-3-1 About Pentium® III & Celeron™ 370-pin CPU

This motherboard supports both Pentium III & Celeron 370 pins CPU.

# Glossary:

**Chipset (or core logic)** - two or more integrated circuits which control the interfaces between the system processor, RAM, I/O devises, and adapter cards.

**Processor slot/socket** - the slot or socket used to mount the system processor on the motherboard.

**Slot** (AGP, PCI, ISA, RAM) - the slots used to mount adapter cards and system RAM.

**AGP** - Accelerated Graphics Port - a high speed interface for video cards; runs at 1X (66MHz), 2X (133MHz), or 4X (266MHz).

**PCI** - Peripheral Component Interconnect - a high speed interface for video cards, sound cards, network interface cards, and modems; runs at 33MHz.

**ISA** - Industry Standard Architecture - a relatively low speed interface primarily used for sound cards and modems; runs at approx. 8MHz.

**Serial Port** - a low speed interface typically used for mouse and external modems.

Parallel Port - a low speed interface typically used for printers.

**PS/2** - a low speed interface used for mouse and keyboards.

**USB** - Universal Serial Bus - a medium speed interface typically used for mouse, keyboards, scanners, scanners, and some digital cameras.

**Sound** (interface) - the interface between the sound card or integrated sound connectors and speakers, mic, game controllers, and MIDI sound devices.

LAN (interface) - Local Area Network - the interface to your local area network.

BIOS (Basic Input/Output System) - the program logic used to boot up a computer and establish the relationship between the various components.

**Driver** - software, which defines the characteristics of a device for use by another device or other software.

**Processor** - the "central processing unit" (CPU); the principal integrated circuit used for doing the "computing" in "personal computer"

#### **Front Side Bus Frequency**

The working frequency of the motherboard, which is generated by the clock generator for CPU, DRAM and PCI BUS.

#### **CPU Internal Frequency**

The frequency of CPU, which is also the actual working frequency of CPU.

#### **Bus Frequency Ratio**

The ratio of the working frequency, multiply Front Side Bus Frequency with Bus Frequency Ratio will form the CPU Internal Frequency.

#### **CPU L2 Cache**

The flash memory inside the CPU, normally Pentium III CPU has 256K or above, while Celeron CPU will have 128K.

# Recognize of CPU

# The way to recognize the specification of CPU from the packing Pentium III 370 pins FC-PGA

On the surface of the CPU as shown on the right picture, under the word of "PENTIUM III" the code is:

#### RB 80526 P2 866 256

**RB**: FC–PGA packing

P2 : P2–133MHz front side bus frequency PY–100MHz front side bus frequency

**866** : CPU internal frequency, where here is

866MHz

256: the size of L2 cache, where here is 256K

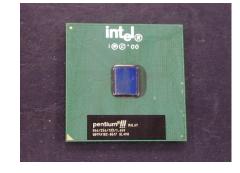

#### Celeron FC-PGA

On the surface of the CPU as shown on the right picture, under the word of "Celeron" the code is:

#### 566/128/66/1.5V

**566** : CPU internal frequency, where here is 566MHz

128: the size of L2 cache, where here is 128K

**66** : front side bus frequency, where here is 66MHz

**1.5V**: the voltage for the CPU

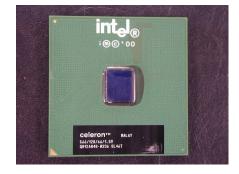

# 2-3-2 Setting CPU Bus Clock & Memory Clock Jumper

#### Setting the front side bus frequency and SDRAM frequency

The motherboard uses jumper JP2 for the front side bus frequency and SDRAM frequency setting as shown from the table below:

| CPU/SDRAM (MHz) | 1-2 | 3-4 | 5-6 | 7-8 |
|-----------------|-----|-----|-----|-----|
| 66/66           | OFF | OFF | OFF | ON  |
| 66/100          | OFF | OFF | OFF | OFF |
| 100/100         | ON  | OFF | OFF | OFF |
| 100/133         | ON  | OFF | ON  | OFF |
| 133/100         | ON  | ON  | OFF | OFF |
| 133/133         | ON  | ON  | ON  | OFF |

Example: Using a Pentium<sup>®</sup> III 866 CPU with front side bus frequency of 133MHz and PC-133 SDRAM module, the setting of JP2 are 1-2 closed, 3-4 closed, 5-6 closed for CPU BUS CLOCK to be 133MHz and SDRAM CLOCK to be 133MHz.

For experience user looking for over clocking, Please refer to sec 2-3-4

#### 2-3-3 Install CPU

This motherboard Provides a ZIF socket 370. The CPU that comes with the motherboard should have a cooling FAN attached to prevent overheating. If this is not the case, then purchase a correct cooling FAN before you turn on your system.

**WARNING!** Be sure that there is sufficient air circulation across the processor's heatsink and CPU cooling FAN is working correctly, otherwise it

may cause the processor and motherboard overheat and damage, you may install an auxiliary cooling FAN, if necessary.

To install a CPU, first turn off your system and remove its cover. Locate the ZIF socket and open it by first pulling the level sideways away from the socket then upward to a 90-degree angle. Insert the CPU with the correct orientation as shown below. The notched corner should point toward the end of the level. Because the CPU has a corner pin for two of the four corners, the CPU will only fit in the orientation as shown.

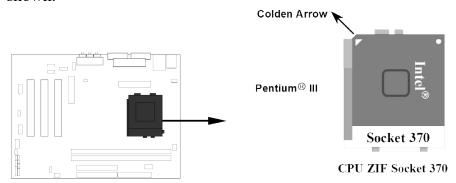

When you put the CPU into the ZIF socket. No force require to insert of the CPU, then press the level to Locate position sightly without any extra force.

# 2-3-4 Over clock Running

**WARNING!** This section is for experienced motherboard installer only. Over clocking can result in system unstability or even shortening life of the processor.

After setting the Jumper JP2 you can choose overclock running by BIOS CMOS SETUP UTILITY. When you entered CMOS SETUP UTILITY, choose "Frequency/Voltage control" you will see the screen as below then.

1. You can choose the situation you want to try.

| CPU/SDRAM (MHz) | 1-2 | 3-4 | 5-6 | 7-8 |
|-----------------|-----|-----|-----|-----|
| 66/66           | OFF | OFF | OFF | ON  |
| 66/100          | OFF | OFF | OFF | OFF |
| 100/100         | ON  | OFF | OFF | OFF |
| 100/133         | ON  | OFF | ON  | OFF |
| 133/100         | ON  | ON  | OFF | OFF |

|--|

CMOS Setup Utility - Copyright (C) 1984-2000 Award Software Frequency/Voltage Control

| Cyrix III Clock Rat<br>Auto Detect DIMM/PC |             |           |      |       | Item Hel   | ρ |
|--------------------------------------------|-------------|-----------|------|-------|------------|---|
| Spread Spectrum                            | CPU Host/DR | AM Clock  |      | •     | Menu Level | > |
| CPU Host/DRAM Cloc                         | Default     |           | [ ]  |       | nena zevez |   |
| CPU Clock Ratio Ju                         | 66/66MHz    |           |      |       |            |   |
|                                            | 66/100MHz   |           | [ ]  |       |            |   |
|                                            | 75/75MHz    |           | [ ]  |       |            |   |
|                                            | 83/83MHz    |           | [ ]  |       |            |   |
|                                            | 95/95MHz    |           | [ ]  |       |            |   |
|                                            | 96/96MHz    |           | [ ]  |       |            |   |
|                                            | 97/97MHz    |           | [ ]  |       |            |   |
|                                            | 100/100MHz  |           | [ ]  |       |            |   |
|                                            | 100/133MHz  |           | [ ]  |       |            |   |
|                                            | 112/112MHz  |           | [ ]  |       |            |   |
|                                            | 133/100MHz  |           |      |       |            |   |
|                                            | 133/133MHz  |           | [ ]  |       |            |   |
|                                            | ↑↓:Move ENT | ER:Accept | ESC: | Abort |            |   |
|                                            |             |           |      |       |            |   |
| ↑↓→←:Move Enter:Selo<br>F5:Previous Valu   |             |           |      |       |            | - |

**NOTE!** The BIOS allows you select Bus Frequency from 66MHz to 133MHz, the wrong setting will cause system can not starting, when it happen you have to clear CMOS and adjust correct setting for your CPU. Again we don't suggest user running overclock.

# 2-4 Install Memory

This motherboard provides two 168-pin DUAL INLINE MEMORY MODULES (DIMM) sites for memory expansion available from minimum memory size of 16MB to maximum memory size of 1GB SDRAM.

Valid Memory Configurations

| Bank      | 168-Pin DIMM                  |     | Total Memory |
|-----------|-------------------------------|-----|--------------|
| Bank 0, 1 | SDRAM 32, 64, 128, 256, 512MB | X 1 | 16MB~512MB   |
| (DIMM1)   |                               |     |              |
| Bank 2, 3 | SDRAM 32, 64, 128, 256, 512MB | X 1 | 16MB~512MB   |
| (DIMM2)   |                               |     |              |
| Total     | System Memory (Max. 1GB)      |     | 16MB~1GB     |

Generally, installing SDRAM modules to your motherboard is very easy, you can refer to figure 2-4 to see what a 168-Pin PC100 & PC133 SDRAM module looks like.

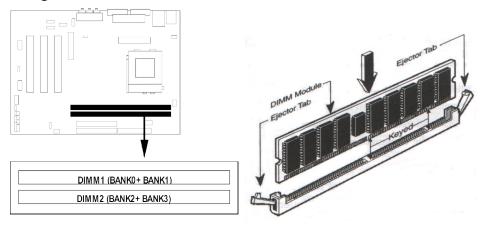

NOTE! When you install DIMM module fully into the DIMM socket the eject tab should be locked into the DIMM module very fimly and fit into its indention on both sides.

WARNING! For the SDRAM CLOCK is set at 133MHz, use only PC133-compliant DIMMs. When this motherboard operate at 133Mhz, most system will not even boot if non-compliant modules are used because of the strick timing issues, if your DIMM are not PC133-compliant, set the SDRAM clock to 100MHz to ensure system stability.

# 2-5 Expansion Cards

**WARNING!** Turn off your power when adding or removing expansion cards or other system components. Failure to do so may cause severe damage to both your motherboard and expansion cards.

# 2-5-1 Procedure For Expansion Card Installation

- 1. Read the documentation for your expansion card and make any necessary hardware or software setting for your expansion card such as jumpers.
- 2. Remove your computer's cover and the bracket plate on the slot you intend to use.

- 3. Align the card's connectors and press firmly.
- 4. Secure the card on the slot with the screen you remove above.
- 5. Replace the computer system's cover.
- 6. Set up the BIOS if necessary.
- 7. Install the necessary software driver for your expansion card.

# 2-5-2 Assigning IRQs For Expansion Card

Some expansion cards need an IRQ to operate. Generally, an IRQ must exclusively assign to one use. In a standard design, there are 16 IRQs available but most of them are already in use.

#### Standard Interrupt Assignments

| IRQ  | Priority | Standard function           |
|------|----------|-----------------------------|
| 0    | 1        | System Timer                |
| 1    | 2        | Keyboard Controller         |
| 2    | N/A      | Programmable Interrupt      |
| 3 *  | 11       | Communications Port (COM2)  |
| 4 *  | 12       | Communications Port (COM1)  |
| 5 *  | 13       | Sound Card (sometimes LPT2) |
| 6    | 14       | Floppy Disk Controller      |
| 7 *  | 15       | Printer Port (LPT1)         |
| 8    | 3        | System CMOS/Real Time Clock |
| 9 *  | 4        | ACPI Mode when enabled      |
| 10 * | 5        | IRQ Holder for PCI Steering |
| 11 * | 6        | IRQ Holder for PCI Steering |
| 12 * | 7        | PS/2 Compatible Mouse Port  |
| 13   | 8        | Numeric Data Processor      |
| 14 * | 9        | Primary IDE Channel         |
| 15 * | 10       | Secondary IDE Channel       |

<sup>\*</sup> These IRQs are usually available for ISA or PCI devices.

# 2-5-3 Interrupt Request Table For This Motherboard

Interrupt request are shared as shown the table below:

|                      | INT A | INT B  | INT C  | INT D  |
|----------------------|-------|--------|--------|--------|
| PCI slot 1           |       | Shared |        | _      |
| PCI slot 2           |       | _      | Shared | _      |
| PCI slot 3           | _     | _      | _      | Shared |
| Onboard VGA          | _     | _      | _      | _      |
| AC97/MC97            |       | Shared |        |        |
| Onboard USB          | _     | _      | _      | Shared |
| Onboard USB 2        | _     |        |        | Shared |
| LAN (for 630CF Only) | _     | _      | Shared | _      |

**IMPORTANT!** If using PCI cards on shared slots, make sure that the drivers support "Shared IRQ" or that the cards don't need IRQ assignments. Conflicts will arise between the two PCI groups that will make the system unstable or cards inoperable.

# 2-6 Connectors, Headers

#### 2-6-1 Connectors

#### (1) Power Connector: ATX (20-pin block)

ATX Power Supply connector. This is a new defined 20-pins connector that usually comes with ATX case. The ATX Power Supply allows to use soft power on momentary switch that connect from the front panel switch to 2-pins Power On jumper pole on the motherboard. When the power switch on the back of the ATX power supply turned on, the full power will not come into the system board until the front panel switch is momentarily pressed. Press this switch again will turn off the power to the system board.

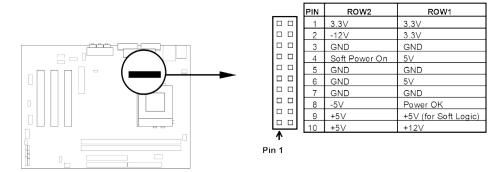

### (2) PS/2 Mouse & PS/2 Keyboard Connector: KB/MOUSE

The connectors for PS/2 keyboard and PS/2 Mouse.

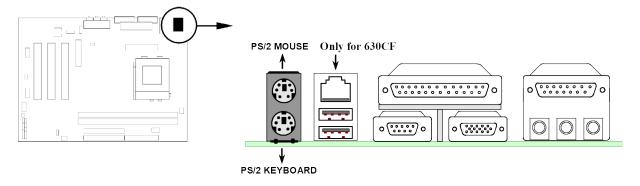

#### (3) USB Port connector: USB

The connectors are 4-pins connector that connect USB devices to the system board.

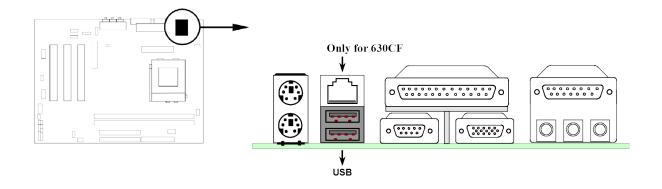

#### (4) LAN Port connector: LAN (Only for 630CF)

This connector is standard RJ45 connector for Network connector.

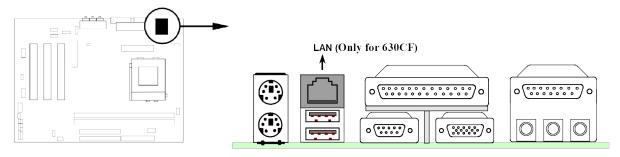

#### (5) Parallel Port Connector (25-pin female): PRINT

Parallel Port connector is a 25-pin D-Subminiature Receptacle connector. The On-board Parallel Port can be disabled through the BIOS SETUP. Please refer to Chapter 3 "INTEGRATED PERIPHERALS SETUP" section for more detail information.

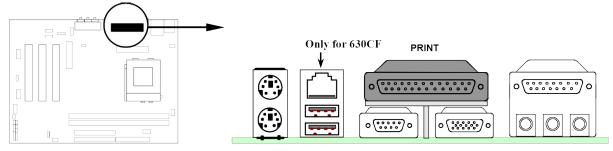

## (6) VGA Connector (15-pin female): VGA

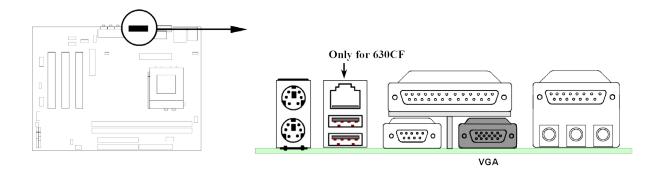

#### (7) Audio and Game Connector: GAME

This Connector are 3 phone Jack for LINE-OUT, LINE-IN, MIC and a 15-pin D-Subminiature Receptacle Connector for joystick/MIDI Device.

Line-out: Audio output to speaker
 Line-in: Audio input to sound chip
 MIC: Microphone Connector
 Game/MIDI: For joystick or MIDI Device

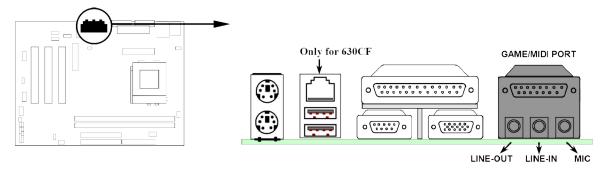

#### (8) Serial Port COM1: COM1

COM1 is the 9-pin D-Subminiature mail connector. The On-board serial port can be disabled through BIOS SETUP. Please refer to Chapter 3 "INTEGRATED PERIPHERALS SETUP" section for more detail information.

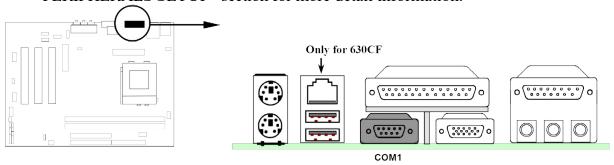

#### (9) Floppy drive Connector (34-pin block): FDD

This connector supports the provided floppy drive ribbon cable. After connecting the single plug end to motherboard, connect the two plugs at other end to the floppy drives.

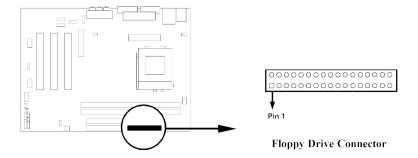

#### (10) Primary IDE Connector (40-pin block): IDE1

This connector supports the provided IDE hard disk ribbon cable. After connecting the single plug end to motherboard, connect the two plugs at other end to your hard disk(s). If you install two hard disks, you must configure the second drive to Slave mode by setting its jumpers accordingly. Please refer to the documentation of your hard disk for the jumper settings.

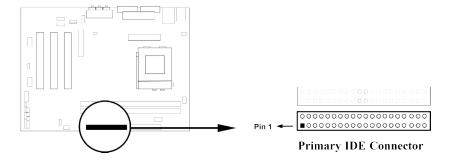

#### (11) Secondary IDE Connector (40-pin block): IDE2

This connector connects to the next set of Master and Slave hard disks. Follow the same procedure described for the primary IDE connector. You may also configure two hard disks to be both Masters using one ribbon cable on the primary IDE connector and another ribbon cable on the secondary IDE connector.

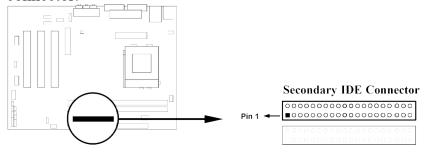

- Two hard disks can be connected to each connector. The first HDD is referred to as the "Master" and the second HDD is referred to as the "Slave".
- For performance issues, we strongly suggest you don't install a CD-ROM or DVD-ROM drive on the same IDE channel as a hard disk. Otherwise, the system performance on this channel may drop.

### 2-6-2 Headers

#### (1) COM2 Headers (10-pin block): COM2

This board has another serial port COM2, it come with cable providing serial port COM2.

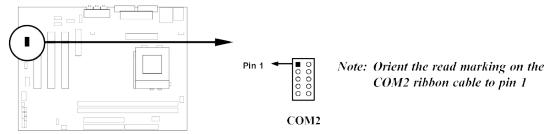

#### (2) USB Port Headers (10-pin block): USB2

These headers are used for connecting the additional USB port plug. By attaching an option USB cable, your can be provided with two additional USB plugs affixed to the back panel.

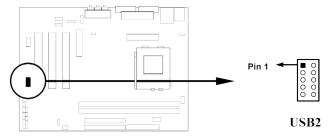

#### (3) IDE Activity LED: HDLED

This connector connects to the hard disk activity indicator light on the case.

#### (4) Turbo LED switch: TBLED

Since the motherboard's turbo function is always on. The turbo LED will remain constantly on while the system power is on. You may wish to connect the Power LED from the system case to this lead. See the figure below.

#### (5) Reset switch lead: RST

This 2-pin connector connects to the case-mounted reset switch for rebooting your computer without having to turn off your power switch. This is a preferred

method of rebooting in order to prolong the lift of the system's power supply. See the figure below.

#### (6) Keyboard lock switch: KEYLOCK

This 2-pin connector connects to the case-mounted key switch for locking the keyboard for security purposes.

### (7) Speaker connector: SPKR

This 4-pin connector connects to the case-mounted speaker. See the figure below.

#### (8) Power LED: PWR LED

The Power LED is light on while the system power is on. Connect the Power LED from the system case to this pin.

#### (9) Power switch: PWR

This 2-pin connector connects to the case-mounted power switch to power ON/OFF the system.

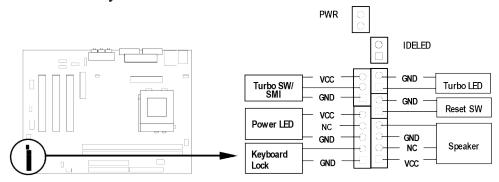

**System Case Connections** 

#### (10) Wake On-LAN Headers (3-pin): WOL

This connector connects to a LAN card with a WAKE ON-LAN output. This connector power up the system when a wake up signal is received through the LAN card.

**NOTE:** This feature requires that Wake On LAN or Ring In Wake up is enabled.

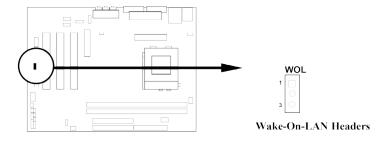

#### (11) FAN Speed Headers (3-pin): CPUFAN, SYSFAN

These connectors support cooling fans of 350mA (4.2 Watts) or less, depending on the fan manufacturer, the wire and plug may be different. The red wire should be positive, while the black should be ground. Connect the fan's plug to the board taking into consideration the polarity of connector.

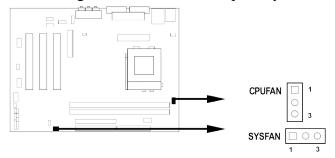

### (12) IR infrared module Headers (10-pin): IR, CIR

This connector supports the optional wireless transmitting and receiving infrared module. You must configure the setting through the BIOS setup to use the IR function.

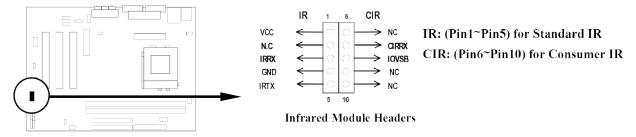

#### (13) CD Audio-In Headers (4-pin): CDIN1, CDIN2

CDIN1 and CDIN2 are the connectors for CD-Audio Input signal. Please connect it to CD-ROM CD-Audio output connector.

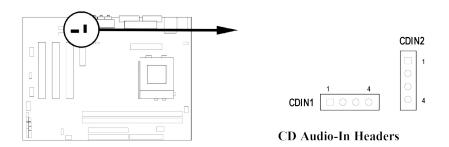

#### (14) AUX-In Headers (4-pin): AUX-IN

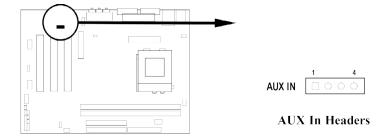

# 2-7 Starting Up Your Computer

- 1. After all connection are made, close your computer case cover.
- 2. Be sure all the switch are off, and check that the power supply input voltage is set to proper position, usually in-put voltage is 220V~240V or 110V~120V depending on your country's voltage used.
- 3. Connect the power supply cord into the power supply located on the back of your system case according to your system user's manual.
- 4. Turn on your peripheral as following order:
  - a. Your monitor.
  - b. Other external peripheral (Printer, Scanner, External Modem etc...)
  - c. Your system power. For ATX power supplies, you need to turn on the power supply and press the ATX power switch on the front side of the case.
- 5. The power LED on the front panel of the system case will light. The LED on the monitor may light up or switch between orange and green after the system is on. If it compolies with green standards or if it is has a power standby feature. The system will then run power-on test. While the test are running, the BIOS will alarm beeps or additional message will appear on the screen.

If you do not see any thing within 30 seconds from the time you turn on the power. The system may have failed on power-on test. Recheck your jumper settings and connections or call your retailer for assistance.

| Beep                                        | Meaning                                       |
|---------------------------------------------|-----------------------------------------------|
| One short beep when displaying logo         | No error during POST                          |
| Long beeps in an endless loop               | No DRAM install or detected                   |
|                                             |                                               |
| One long beep followed by three short beeps | Video card not found or video card memory bad |
| High frequency beeps when system            | CPU overheated                                |
| is working                                  | System running at a lower frequency           |

- 6. During power-on, press <Delete> key to enter BIOS setup. Follow the instructions in BIOS SETUP.
- 7. **Power off your computer:** You must first exit or shut down your operating system before switch off the power switch. For ATX power supply, you can press ATX power switching after exiting or shutting down your operating system. If you use Windows 9X, click "Start" button, click "Shut down" and then click "Shut down the computer?" The power supply should turn off after windows shut down.

# **Chapter 3**

# **Introducing BIOS**

The BIOS is a program located on a Flash Memory on the motherboard. This program is a bridge between motherboard and operating system. When you start the computer, the BIOS program gain control. The BIOS first operates an auto-diagnostic test called POST (power on self test) for all the necessary hardware, it detects the entire hardware device and configures the parameters of the hardware synchronization. Only when these tasks are completed done it gives up control of the computer to operating system (OS). Since the BIOS is the only channel for hardware and software to communicate, it is the key factor for system stability, and in ensuring that your system performance as its best.

In the BIOS Setup main menu of Figure 3-1, you can see several options. We will explain these options step by step in the following pages of this chapter, but let us first see a short description of the function keys you may use here:

- Press <Esc> to quit the BIOS Setup.
- Press  $\uparrow \downarrow \leftarrow \rightarrow$  (up, down, left, right) to choose, in the main menu, the option you want to confirm or to modify.
- Press <F10> when you have completed the setup of BIOS parameters to save these parameters and to exit the BIOS Setup menu.
- Press Page Up/Page Down or +/- keys when you want to modify the BIOS parameters for the active option.

# 3-1 Entering Setup

Power on the computer and by pressing <Del> immediately allows you to enter Setup. If the message disappears before your respond and you still wish to enter Setup, restart the system to try again by turning it OFF then ON or pressing the "RESET" button on

the system case. You may also restart by simultaneously pressing <Ctrl>, <Alt> and <Delete> keys. If you do not press the keys at the correct time and the system does not boot, an error message will be displayed and you will again be asked to

Press <F1> to continue, <Ctrl-Alt-Esc> or <Del> to enter Setup

# 3-2 Getting Help

#### Main Menu

The on-line description of the highlighted setup function is displayed at the bottom of the screen

#### Status Page Setup Menu/Option Page Setup Menu

Press F1 to pop up a small help window that describes the appropriate keys to use and the possible selections for the highlighted item. To exit the Help Window, press <Esc>.

### 3-3 The Main Menu

Once you enter Award BIOS CMOS Setup Utility, the Main Menu (Figure 3-1) will appear on the screen. The Main Menu allows you to select from fourteen setup functions and two exit choices. Use arrow keys to select among the items and press <Enter> to accept or enter the sub-menu.

CMOS Setup Utility - Copyright(C) 1984-2000 Award Software

| Standard CMOS Features    | Frequency/Voltage Control |
|---------------------------|---------------------------|
| Advanced BIOS Features    | Load optimized Defaults   |
| Advanced Chipset Features | Load Standard Defaults    |
| Integrated Peripherals    | Set Supervisor Password   |
| Power Management Setup    | Set User Password         |
| PnP/PCI Configurations    | Save & Exit Setup         |
| PC Health Status          | Exit Without Saving       |
| Esc : Quit                | ↑ ↓ → ← : Select Item     |
| F10 : Save & Exit Setup   |                           |
| Time, Date, Ha            | rd Disk Type              |

Figure 3-1

#### **Standard CMOS Features**

Use this Menu for basic system configurations.

#### **Advanced BIOS Features**

Use this menu to set the Advanced Features available on your system.

#### **Advanced Chipset Features**

Use this menu to change the values in the chipset registers and optimize your system's performance.

#### **Integrated Peripherals**

Use this menu to specify your settings for integrated peripherals.

#### **Power Management Setup**

Use this menu to specify your settings for power management.

#### **PnP/PCI** configurations

This entry appears if your system supports PnP/PCI.

#### **PC Health Status**

This entry shows your PC health status.

#### Frequency/Voltage Control

Use this menu to specify your settings for frequency/voltage control.

#### **Load Optimized Defaults**

Use this menu to load the BIOS default values that are factory settings for optimal performances system operations.

#### **Load Standard Defaults**

Use this menu to load the BIOS default values for the minimal/stable performance system operation.

#### Set Supervisor/User Password

Use this menu to set User and Supervisor Passwords.

#### Save & Exit Setup

Save CMOS value changes to CMOS and exit setup.

#### **Exit Without Saving**

Abandon all CMOS value changes and exit setup.

## 3-4 Standard CMOS Features

The items in Standard CMOS Setup Menu are divided into several categories. Each category includes no, one or more than one setup items. Use the arrow keys to highlight the item and then use the <PgUp> or <PgDn> keys to select the value you want in each item.

CMOS Setup Utility - Copyright(C) 1984-2000 Award Software Standard CMOS Features

| Date (mm:dd:yy)<br>Time (hh:mm:ss)    | Wed, Jul, 26 2000<br>17 : 35 : 22                        | Item Help                                  |
|---------------------------------------|----------------------------------------------------------|--------------------------------------------|
| > IDE Primary Slave                   | Press Enter None<br>Press Enter None<br>Press Enter None | Menu Level >                               |
| > IDE Secondary Slave Drive A Drive B | Press Enter None<br>1.44M, 3.25 in.<br>None              | Change the day, month,<br>year and century |
| Video<br>Halt On                      | EGA/VGA<br>All,But Keyboard                              |                                            |
| Base Memory                           | 640K                                                     |                                            |
| Extended Memory                       | 56320K                                                   |                                            |
| Total Memory                          | 57344K                                                   |                                            |
| ↑ ↓ →← Move Enter:Select I            | tem +/-/PU/PD:Value F10:Sa                               | ave ESC:Exit F1:General Help               |
| F5:Previous Values                    | F6:Optimized Defaults                                    | F7:Standard Defaults                       |

#### **Date**

The date format is <day><month><date><year>.

**Day** Day of the week, from Sun to Sat, determined by BIOS. Read-only.

**Month** The month from Jan. through Dec.

**Date** The date from 1 to 31 can be keyed by numeric function keys.

**Year** The year depends on the year of the BIOS.

#### Time

The time format is <hour><minute><second>.

# **Primary Master/Primary Slave**

#### Secondary Master/Secondary Slave

Press PgUp/<+> or PgDn/<-> to select Manual, None, Auto type. Note that the specifications of your drive must match with the drive table. The hard disk will not work properly if you enter improper information for this category. If your hard disk drive type is not matched or listed, you can use Manual to define your own drive type manually.

If you select Manual, related information is asked to be entered to the following items. Enter the information directly from the keyboard. This information should be provided in the documentation from your hard disk vendor or the system manufacturer.

If the controller of HDD interface is SCSI, the selection shall be "None".

If the controller of HDD interface is CD-ROM, the selection shall be "None"

**Access Mode** The settings are Auto Normal, Large, and LBA.

**Cylinder** number of cylinders

Head number of heads Precomp write precomp Landing Zone landing zone number of sectors Sector

#### 3-5 Advanced BIOS Features

CMOS Setup Utility - Copyright(C) 1984-2000 Award Software Advanced BIOS Features

| Virus Warning               | Disabled | Item Help                                                       |
|-----------------------------|----------|-----------------------------------------------------------------|
| CPU Internal Cache          | Enabled  |                                                                 |
| External Cache              | Enabled  |                                                                 |
| CPU L2 Cache ECC Checking   | Disabled | Menu Level >                                                    |
| Processor Number Feature    | Enabled  |                                                                 |
| Quick Power On Self Test    | Enabled  | Allows you to choose                                            |
| First Boot Device           | Floppy   | The VIRUS warning                                               |
| Second Boot Device          | HDD-0    | feature for IDE Hard                                            |
| Third Boot Device           | LS120    | Disk boot sector                                                |
| Fourth Boot Device          | Disabled | protection. If this                                             |
| Swap Floppy Drive           | Disabled | function is enabled                                             |
| Boot Up Floppy Seek         | Enabled  | and someone attempt to                                          |
| Boot Up NumLock Status      | Off      | write data into this                                            |
| Gate A20 Option             | Fast     | area, BIOS will show a warning message on screen and alarm beep |
| Typematic Rate Setting      | Disabled |                                                                 |
| Typematic Rate (Chars/Sec)  | 6        |                                                                 |
| Typematic Delay (Msec)      | 250      |                                                                 |
| Security Option             | Setup    |                                                                 |
| OS Select For DRAM > 64MB   | Non-OS2  |                                                                 |
|                             |          |                                                                 |
| ↓ →← Move Enter:Select Item | . / //   |                                                                 |

F5:Previous Values F6:Optimized Defaults F7:Standard Defaults

#### Virus Warning

Allows you to choose the VIRUS Warning feature for IDE Hard Disk boot sector protection. If this function is enabled and someone attempt to write data into this area, BIOS will show a warning message on screen and alarm beep.

Disabled (default) No warning message to appear when anything attempts to access the

boot sector or hard disk partition table.

Enabled Activates automatically when the system boots up causing a warning

message to appear when anything attempts to access the boot sector

of hard disk partition table.

#### **CPU Internal Cache**

The default value is Enabled.

Enabled (default) Enable cache Disable cache Disabled

Note: The internal cache is built in the processor.

#### **External Cache**

Choose Enabled or Disabled. This option enables the Level 2 cache memory.

#### **CPU L2 Cache ECC Checking**

Choose Enabled or Disabled. This option enables the Level 2 cache memory ECC (error check correction).

#### **Processor Number Feature**

This option is for Pentium<sup>®</sup> III processor. During Enabled, this will check the CPU Serial number. Disabled this option if you don't want the system to know the Serial number.

#### **Quick Power On Self-Test**

This category speeds up Power On Self Test (POST) after you power on the computer. If this is set to Enabled. BIOS will shorten or skip some check items during POST.

**Enabled** (default) Enable quick POST **Disabled** Normal POST

#### First/Second/Third/Fourth Boot Device

The BIOS attempts to load the operating system from the devices in the sequence selected in these items. The settings are Floppy, LS/ZIP, HDD-0/HDD-1/HDD-3, SCSI, CDROM, LAN and Disabled.

#### **Swap Floppy Drive**

Switches the floppy disk drives between being designated as A and B. Default is Disabled.

#### **Boot Up Floppy Seek**

During POST, BIOS will determine if the floppy disk drive installed is 40 or 80 tracks. 360K type is 40 tracks while 760K, 1.2M and 1.44M are all 80 tracks.

#### **Boot Up NumLock Status**

The default value is On.

On (default) Keypad is numeric keys.

Off Keypad is arrow keys.

#### Gate A20 Option

**Normal** The A20 signal is controlled by keyboard controller or chipset hardware. **Fast** (default) The A20 signal is controlled by port 92 or chipset specific method.

#### **Typematic Rate Setting**

Keystrokes repeat at a rate determined by the keyboard controller. When enabled, the typematic rate and typematic delay can be selected. The settings are: Enabled/Disabled.

#### **Typematic Rate (Chars/Sec)**

Sets the number of times a second to repeat a keystroke when you hold the key down. The settings are: 6, 8, 10, 12, 15, 20, 24, and 30.

#### **Typematic Delay (Msec)**

Sets the delay time after the key is held down before is begins to repeat the keystroke. The settings are 250, 500, 750, and 1000.

#### **Security Option**

This category allows you to limit access to the system and Setup, or just to Setup.

The system will not boot and access to Setup will be denied if the System

correct password is not entered at the prompt.

**Setup** (default) The system will boot, but access to Setup will be denied if the correct

password is not entered prompt.

#### OS Select For DRAM > 64MB

Allows OS2® to be used with >64MB or DRAM. Settings are Non-OS/2 (default) and OS2. Set to OS/2 if using more than 64MB and running OS/ $2^{\mathbb{R}}$ .

#### Report No FDD For Win 95

Whether report no FDD for Win 95 or not. The settings are: Yes, No.

# 3-6 Advanced Chipset Features

The Advanced Chipset Features Setup option is used to change the values of the chipset registers. These registers control most of the system options in the computer.

CMOS Setup Utility - Copyright(C) 1984-2000 Award Software Advanced Chipset Features

| Advanced DRAM Control 1  | Press Enter | Item Help    |
|--------------------------|-------------|--------------|
| System BIOS Cacheable    | Enabled     | _            |
| Video RAM Cacheable      | Enabled     |              |
| Memory Hole at 15M-16M   | Disabled    | Menu Level > |
| AGP Aperture Size        | 64MB        |              |
| Graphic Window WR Combin | Enabled     |              |
| Concurrent function(MEM) | Enabled     |              |
| Concurrent function(PCI) | Enabled     |              |
| CPU Pipeline Control     | Enabled     |              |
| PCI Delay Transaction    | Disabled    |              |
| Memory Parity Check      | Disabled    |              |
|                          |             |              |

F5:Previous Values F6:Optimized Defaults F7:Standard Defaults

#### **Advanced DRAM Control 1**

Please refer to section 3-6-1

#### **System BIOS Cacheable**

Selecting Enabled allows caching of the system BIOS ROM at F0000h-FFFFFh, resulting in better system performance. However, if any program writes to this memory area, a system error may result. The settings are: Enabled and Disabled.

#### Video RAM Cacheable

Select Enabled allows caching of the video BIOS, resulting in better system performance. However, if any program writes to this memory area, a system error may result. The settings are: Enabled and Disabled.

#### Memory Hole at 15M-16M

You can reserve this area of system memory for ISA adapter ROM. When this area is reserved, it cannot be cached. The user information of peripherals that need to use this area of system memory usually discusses their memory requirements. The settings are: Enabled and Disabled.

#### **PCI Delay Transaction**

The chipset has an embedded 32-bit posted write buffer to support delay transactions cycles. Select Enabled to support compliance with PCI specification version 2.1. The settings are: Enabled and Disabled.

#### **Memory Parity Check**

This function provides parity check of memory.

The choice is either Disabled or Enabled.

#### 3-6-1 Advanced DRAM Control

CMOS Setup Utility - Copyright(C) 1984-2000 Award Software
Advanced DRAM Control 1

| Auto Configuration SDRAM RAS Active Time                                                                               | Auto<br>5T                                   | Item Help     |
|----------------------------------------------------------------------------------------------------|----------------------------------------------|---------------|
| SDRAM RAS Precharg Time RAS to CAS Delay Dram Background Command LD-Off Dram RD/WR Cycles Write Recovery Time          | 3T<br>4T<br>4T<br>Delay 1T<br>Delay 1T<br>2T | Menu Level >> |
| VCM ACCT - ACT/REF Delay Early CKE Delay 1T Cntrl Early CKE Delay Adjust Mem Command Output Time SDRAM/VCM CAS Latency | 9T<br>Normal<br>7ns<br>Delay 1T<br>3T        |               |

↑ ↓ → ← Move Enter:Select Item +/-/PU/PD:Value F10:Save ESC:Exit F1:General Help F5:Previous Values F6:Optimized Defaults F7:Standard Defaults

# 3-7 Integrated Peripherals

CMOS Setup Utility - Copyright(C) 1984-2000 Award Software
Integrated Peripherals

| > OnChip IDE Function > OnChip Device Function                                                                                                 | Press Enter<br>Press Enter<br>PCI Slot | Item Help    |  |  |
|----------------------------------------------------------------------------------------------------|----------------------------------------|--------------|--|--|
| > Winbond SuperIO Device Init Display First System Share Memory Size                                                                           |                                        | Menu Level > |  |  |
|                                                                                                    |                                        |              |  |  |
|                                                                                                    |                                        |              |  |  |
|                                                                                                    |                                        |              |  |  |
| ↑ ↓ → ← Move Enter:Select Item +/-/PU/PD:Value F10:Save ESC:Exit F1:General Help F5:Previous Values F6:Optimized Defaults F7:Standard Defaults |                                        |              |  |  |

#### **OnChip IDE Function**

Please refer to section 3-7-1

#### **OnChip Device Function**

Please refer to section 3-7-2

#### **Winbond SuperIO Device**

Please refer to section 3-7-3

#### **Init Display First**

This item allows you to decide to activate whether PCI Slot or AGP VGA first. The settings are: PCI Slot, AGP Slot.

# 3-7-1 OnChip IDE Function

CMOS Setup Utility - Copyright(C) 1984-2000 Award Software OnChip IDE Function

| Internal PCI/IDE                                                                | Both    | Item Help       |  |
|---------------------------------------------------------------------------------|---------|-----------------|--|
| Primary Master PIO                                                              | Auto    | 1               |  |
| Primary Slave PIO                                                               | Auto    |                 |  |
| Secondary Master PIO                                                            | Auto    | Menu Level >>   |  |
| Secondary Slave PIO                                                             | Auto    | 130112 25152 77 |  |
| Primary Master UDMA                                                             | Auto    |                 |  |
| Primary Slave UDMA                                                              | Auto    |                 |  |
| Secondary Master UDMA                                                           | Auto    |                 |  |
| Secondary Slave UDMA                                                            | Auto    |                 |  |
| IDE Burst Mode                                                                  | Enabled |                 |  |
| IDE HDD Block Mode                                                              | Enabled |                 |  |
| IDE Prefetch Mode                                                               | Enabled |                 |  |
|                                                                                 |         |                 |  |
|                                                                                 |         |                 |  |
|                                                                                 |         |                 |  |
| ↑ ↓ →← Move Enter:Select Item +/-/PU/PD:Value F10:Save ESC:Exit F1:General Help |         |                 |  |
| F5. Provious Values F6. Ontimized Defaults F7. Standard Defaults                |         |                 |  |

F5: Previous Values F6: Optimized Defaults

#### **Internal PCI/IDE**

The integrated peripheral controller contains an IDE interface with support for two IDE channels. Select Both to activate each channel separately. The settings are: Both, IDE0, IDE1.

#### Primary/Secondary Master/Slave PIO

The four IDE PIO (Programmed Input/Output) fields let you set a PIO mode (0-4) for each of the four IDE devices that the onboard IDE interface supports. Modes 0 through 4 provide successively increased performance. In Auto mode, the system automatically determines the best mode for each device. The settings are: Auto, Mode 0, Mode 1, Mode 2, Mode 3, Mode 4.

#### Primary/Secondary Master/Slave UDMA

Ultra DMA/33 implementation is possible only if your IDE hard drive supports it and the operating environment includes a DMA driver (Windows 95 OSR2 or a third-party IDE bus master driver). If your hard drive and your system software both support Ultra DMA/33 and Ultra DMA/66, select Auto to enable BIOS support. The settings are: Auto, Disabled.

#### **IDE HDD Block Mode**

Block mode is also called block transfer, multiple commands, or multiple sector read/write. If your IDE hard drive supports block mode (most new drives do), select Enabled for automatic

detection of the optimal number of block read/writes per sector the drive can support. The settings are: Enabled, Disabled.

### 3-7-2 OnChip Device Function

CMOS Setup Utility - Copyright(C) 1984-2000 Award Software
OnChip Device Function

| AC97 Sound Device<br>Game Port Address                                           | Enabled<br>201       |      | Item Help       |
|----------------------------------------------------------------------------------|----------------------|------|-----------------|
| Midi Port Address Midi Port IRQ AMR Modem DEVICE                                 | 330<br>10<br>Enabled |      | Menu Level >>   |
| ETHERNET Function ETHERNET Address ID Input Current Mac address is 00301         | 18-000001            | ← (0 | Only for 630CF) |
| USB Controller USB Keyboard Support                                              | Enabled<br>Disabled  |      |                 |
|                                                                                  |                      |      |                 |
|                                                                                  |                      |      |                 |
| ↑ ↓ → ← Move Enter:Select Item +/-/PU/PD:Value F10:Save ESC:Exit F1:General Help |                      |      |                 |
| F5:Previous Values F6:Optimized Defaults F7:Standard Defaults                    |                      |      |                 |

#### **AC97 Sound Device**

This item allows you to decide to enable/disable the chipset family to support AC97 Audio. The settings are: Enabled, Disabled.

#### Game Port Address/Midi Port Address

This will determine which Address the Game Port/Midi Port will use.

#### **AMR Modem DEVICE**

This item allows you to decide to enable/disable the chipset family to support AC97 Modem. The settings are: Auto, Disabled.

#### **USB** Controller

Select *Enabled* if your system contains a Universal Serial Bus (USB) controller and you have a USB peripherals. The settings are: Enabled, Disabled.

#### **USB Keyboard Support**

Select *Enabled* if your system contains a Universal Serial Bus (USB) controller and you have a USB keyboard. The settings are: Enabled, Disabled.

#### ETHERNET Address ID Input (Only for 630CF)

This item allows you to setting the Mac address from 030018 to 000001.

### 3-7-3 Winbond SuperIO Device

CMOS Setup Utility - Copyright(C) 1984-2000 Award Software
Winbond SuperIO Device

| Onboard FDD Controller<br>Onboard Serial Port 1        |                                     | Item Help                  |
|--------------------------------------------------------|-------------------------------------|----------------------------|
| Onboard Serial Port 2<br>UART 2 Mode<br>RxD,TxD Active | 2F8/IRQ3<br>Normal<br>Hi,Hi         | Menu Level >>              |
| Parallel Port Mode                                     | Enabled Half IR-Rx2Tx2 378/IRQ7 SPP |                            |
| EPP Mode Select<br>ECP Mode Use DMA                    | EPP1.7<br>3                         |                            |
| ↑ ↓ →← Move Enter:Select Ite                           | em +/-/PU/PD:Value F10:Sa           | ave ESC:Exit F1:General He |
| F5:Previous Values                                     | F6:Optimized Defaults               | F7:Standard Defaults       |

#### **Onboard FDD Controller**

Select Enabled if your system has a floppy disk controller (FDD) installed on the system board and you wish to use it. If you install add-on FDC or the system has no floppy drive, select Disabled in this field. The settings are: Enabled and Disabled.

#### **Onboard Serial Port 1/Port 2**

Select an address and corresponding interrupt for the first and the second serial ports. The settings are: 3F8/IRQ4, 2E8/IRQ3, 3E8/IRQ4, 2F8/IRQ3, Disabled, Auto.

#### **UART 2 Mode**

This item allows you to determine which InfraRed(IR) function of the onboard I/O chip, this functions uses.

#### **Onboard Parallel Port**

There is a built-in parallel port on the on-board Super I/O chipset that Provides Standard, ECP, and EPP features. It has the following option:

# Disabled (3BCH/IRQ7)/ Line Printer port 0 (278H/IRQ5)/ Line Printer port 2 (378H/IRQ7) Line Printer port 1

#### **Parallel Port Mode**

SPP : Standard Parallel PortEPP : Enhanced Parallel PortECP : Extended Capability Port

#### SPP/EPP/ECP/ECP+EPP

To operate the onboard parallel port as Standard Parallel Port only, choose "SPP." To operate the onboard parallel port in the EPP modes simultaneously, choose "EPP." By choosing "ECP", the onboard parallel port will operate in ECP mode only. Choosing "ECP+EPP" will allow the onboard parallel port to support both the ECP and EPP modes simultaneously. The ECP mode has to use the DMA channel, so choose the onboard parallel port with the ECP feature. After selecting it, the following message will appear: "ECP Mode Use DMA" at this time, the user can choose between DMA channels 3 to 1. The onboard parallel port is EPP Spec. compliant, so after the user chooses the onboard parallel port with the EPP function, the following message will be displayed on the screen: "EPP Mode Select." At this time either EPP 1.7 spec. or EPP 1.9 spec. can be chosen.

# 3-8 Power Management Setup

The Power Management Setup allows you to configure your system to most effectively save energy saving while operating in a manner consistent with your own style of computer use.

CMOS Setup Utility - Copyright(C) 1984-2000 Award Software
Power Management Setup

| ACPI Function<br>Video Off Option                                                                                                    | Enabled Susp, Stby -> off                                             | Item Help    |
|----------------------------------------------------------------------------------------------------|-----------------------------------------------------------------------|--------------|
| Video Off Method Switch Function MODEM Use IRQ Hot key Function As HDD Off After Power Button Function > PM Wake Up Events                     | V/H SYNC+Blank Break/Wake 3 Disabled Disabled Instant-Off Press Enter | Menu Level > |
| ↑ ↓ → ← Move Enter:Select Item +/-/PU/PD:Value F10:Save ESC:Exit F1:General Help F5:Previous Values F6:Optimized Defaults F7:Standard Defaults |                                                                       |              |

#### **ACPI Function**

This item allows you to Enabled/Disabled the Advanced Configuration and Power Management (ACPI). The settings are Enabled and Disabled.

#### **Video Off Option**

This determines the manner in which the monitor is blanked. The choice are Suspend  $\rightarrow$  off, All Modes  $\rightarrow$  Off, and Always On.

#### Video Off Method

This determines the manner in which the monitor is blanked.

**DPMS** (default) Initial display power management signaling. **Blank Screen** This option only writes blanks to the video buffer.

V/H SYNC+Blank This selection will cause the system to turn off the vertical and

horizontal synchronization ports and write blanks to the video

buffer.

#### **Modem Use IRQ**

This determines the IRQ in which the MODEM can use.

The settings are: 3, 4, 5, 7, 9, 10, 11, NA.

#### **Power Button Function**

Pressing the power button for more than 4 seconds forces the system to enter the Soft-Off state. The settings are: Delay 4 Sec, Instant-Off.

#### PM Wake-Up Events

Please refer to section 3-8-1

#### 3-8-1 PM Wake up Events

CMOS Setup Utility - Copyright(C) 1984-2000 Award Software

PM Wake Up Events

| IRQ [3-7,9-15],NMI<br>IRQ 8 Break Suspend | Enabled<br>Disabled  | Item Help                     |
|-------------------------------------------|----------------------|-------------------------------|
| Ring Power Up Control                     | Disabled             |                               |
| MACPME Power Up Control                   | Disabled             | Menu Level >>                 |
| PCIPME Power Up Control                   | Disabled             |                               |
| KB Power ON Password                      | Enter                |                               |
| Power Up by Alarm                         | Disabled             |                               |
| x Month Alarm                             | NA                   |                               |
| x Day of Month Alarm                      | 0                    |                               |
| x Time (hh:mm:ss) Alarm                   | 0 : 0 : 0            |                               |
|                                           |                      |                               |
| ↑ ↓ → ← Move Enter:Select Item            | +/-/PU/PD:Value F10  | :Save ESC:Exit F1:General Hel |
| F5:Previous Values F                      | 6:Optimized Default: | s F7:Standard Defaults        |

#### **Ring Power Up Control**

During Disabled, the system will ignore any incoming call from the modem. During Enabled, the system will boot up if there's an incoming call from the modem.

#### **MACPME Power Up Control**

During Disabled, the system will ignore any incoming call from the EtherNet controller.

During Enabled, the system will boot up if there's an incoming call from the EtherNet controller.

#### **PCIPME Power Up Control**

This will enable the system to wake up by PCI device Power Management function.

The settings are: Enabled and Disabled.

#### **KB Power ON Password**

This item can setting Power On Password, if you Enabled keyboard Power On function then you can Power On system by key-in the password which you setting.

#### Power Up by Alarm

This function is for setting date and time for your computer to boot up. During Disabled, you cannot use this function. During Enabled, choose the Date and Time Alarm:

#### Date(of month) Alarm

You can choose which month the system will boot up. Set to 0, to boot every day.

#### Time(hh:mm:ss) Alarm

You can choose what hour, minute and second the system will boot up.

**Note:** If you have change the setting, you must let the system boot up until it goes to the operating system, before this function will work.

# 3-9 PnP/PCI Configuration Setup

This section describes configuring the PCI bus system. PCI, or Personal Computer Interconnect, is a system which allows I/O devices to operate at speeds nearing the speed the CPU itself uses when communicating with its own special components. This section covers some very technical items and it is strongly recommended that only experienced users should make any changes to the default settings.

CMOS Setup Utility - Copyright(C) 1984-2000 Award Software PnP/PCI Configurations

| Reset Configuration Data                | Disabled              | Item Help                                                                                                    |
|-----------------------------------------|-----------------------|----------------------------------------------------------------------------------------------------|
| Resources Controlled By > IRQ Resources | Manual<br>Press Enter | Menu Level >                                                                                                    |
| PCI/VGA Palette Snoop                   | Disabled              | Default is Disabled. Select Enabled to Reset Extended System Configuration Data (ESCD) when you exit Setup if you have Installed a new add-on and the system reconfiguration has caused such a serious conflict that the OS cannot boot |

↑ ↓ → ← Move Enter:Select Item +/-/PU/PD:Value F10:Save ESC:Exit F1:General Help F5:Previous Values F6:Optimized Defaults F7:Standard Defaults

#### **Reset Configuration Data**

Normally, you leave this field Disabled. Select Enabled to reset Extended System Configuration Data (ESCD) when you exit Setup if you have installed a new add-on and the system reconfiguration has caused such a serious conflict that the operating system can not boot. The settings are: Enabled and Disabled.

#### **Resource Controlled By**

The Award Plug and Play BIOS has the capacity to automatically configure all of the boot and Plug and Play compatible devices. However, this capability means absolutely nothing unless you are using a Plug and Play operating system such as Windows®95/98. If you set this field to "manual" choose specific resources by going into each of the sub menu that follows this field (a sub menu is preceded by a ">").

The settings are: Auto(ESCD), Manual.

#### **IRQ** Resources

When resources are controlled manually, assign each system interrupt a type, depending on the type of device using the interrupt.

Please refer to section 3-9-1

#### PCI/VGA Palette Snoop

Leave this field at *Disabled*. The settings are Enabled, Disabled.

#### 3-9-1 IRQ Resources

CMOS Setup Utility - Copyright(C) 1984-2000 Award Software

IRQ Resources

| IRQ-3 assigned to IRQ-4 assigned to  | PCI Device                 | Item Help                                                     |
|--------------------------------------|----------------------------|---------------------------------------------------------------|
| IRQ-5 assigned to                    | PCI Device                 |                                                               |
| IRQ-7 assigned to                    | PCI Device                 | Menu Level >                                                  |
| IRQ-9 assigned to IRQ-10 assigned to | PCI Device<br>PCI Device   | Default is Disabled.                                          |
| IRQ-11 assigned to                   | PCI Device                 | Select Enabled to                                             |
| IRQ-12 assigned to                   | PCI Device<br>PCI Device   | Reset Extended System Configuration Data                      |
|                                      | PCI Device                 | (ESCD) when you exit Setup if you have Installed a new add-on |
|                                      |                            | and the system reconfiguration has caused such a serious      |
|                                      |                            | conflict that the OS cannot boot                              |
|                                      |                            |                                                               |
| ↓ →← Move Enter:Select               | Item +/-/PU/PD:Value F10:S | ave ESC:Exit F1:General Hel                                   |

F5:Previous Values F6:Optimized Defaults F7:Standard Defaults

#### 3-10 PC Health Status

This section shows the Status of you CPU, Fan, Warning for overall system status. This is only available if there is Hardware Monitor onboard.

CMOS Setup Utility - Copyright(C) 1984-2000 Award Software
PC Health Status

| CPU Warning Temperature    | Disabled              | Item Help                     |
|----------------------------|-----------------------|-------------------------------|
| Shutdown Temperature       | Disabled              |                               |
| Show PC Health in Post     | Enabled               | _                             |
| Current System Temp.       | 28°C/82°F             | Menu Level >                  |
| Current CPU Temperature    | 29°C/84°F             |                               |
| Current CPUFAN Speed       | 4687 RPM              |                               |
| Current SYSFAN Speed       | 0 RPM                 |                               |
| Vcore                      | 1.69V                 |                               |
| Vcc3.3                     | 3.31V                 |                               |
| + 5V                       | 5.00V                 |                               |
| +12V                       | + 12.02V              |                               |
| -12V                       | - 12.16V              |                               |
| 5VSB (V)                   | 5.45V                 |                               |
| ↓ →← Move Enter:Select Ite | em +/-/PU/PD:Value F1 | 0:Save ESC:Exit F1:General He |

#### **Show PC Health in Post**

During Enabled, it displays information list below. The choice is either Enabled or Disabled

Current CPU Temperature/Current System Temp/Current CPUFAN, SYSFAN Speed/Vcore/Vcc/3.3V/+5V/+12V/-12V/5VSB(V)

This will show the CPU/FAN/System voltage chart and FAN Speed.

# 3-11 Frequency/Voltage Control

This section is for setting CPU Frequency Control.

CMOS Setup Utility - Copyright(C) 1984-2000 Award Software Frequency/Voltage Control

| Cyrix III Clock Ratio Auto Detect DIMM/PCI Clk | Default<br>Enabled     | Item Help                    |
|------------------------------------------------|------------------------|------------------------------|
| Spread Spectrum CPU Host/DRAM Clock            | Disabled Default x 3.0 | Menu Level >                 |
| CPU Clock Ratio Jumpless                       | x 3.0                  | CyrixIII CPU Ratio<br>Adjust |
|                                                |                        |                              |

↑ ↓ →← Move Enter:Select Item +/-/PU/PD:Value F10:Save ESC:Exit F1:General Help F5:Previous Values F6:Optimized Defaults F7:Standard Defaults

#### **Cyrix III Clock Ratio**

This item allows you to set Cyrix III Clock Ratio. The settings are Default, X3.5, X3, X4, X4.5, X5, X5.5, X6.

#### Auto Detect DIMM/PCI Clk

This item allows you to enable/disable auto detect DIMM/PCI Clock.

The settings are: Enabled, Disabled.

#### **CPU Host/DRAM Clock**

This item allows you to set the CPU Host/DRAM Clock

The choice are: Default, 66/66Mhz, 66/100Mhz, 75/75MHz, 83/83MHz, 95/95MHz,

96/96MHz, 97/97MHz, 100/100MHz, 100/133MHz, 112/112MHz,

133/100MHz, 133/133MHz

# 3-12 Load Standard/Optimized Defaults

#### **Load Standard Defaults**

When you press <Enter> on this item, you get confirmation dialog box with a message similar to:

Load Standard Defaults (Y/N)? N

Pressing <Y> loads the BIOS default values for the most stable, minimal-performance system operations.

#### **Load Optimized Defaults**

When you press <Enter> on this item, you get a confirmation dialog box with a message similar to:

Load Optimized Defaults (Y/N)? N

Pressing <Y> loads the default values that are factory settings for optimal performance system operations.

# 3-13 Set Supervisor/User Password

You can set either supervisor or user password, or both of them. The differences are:

**Supervisor password:** Can enter and change the options of the setup menus.

**User password:** Can only enter but do not have the right to change the options of the

setup menus. When you select this function, the following message will appear at the center of the screen to assist you in creating a

password.

#### **ENTER PASSWORD:**

Type the password, up to eight characters in length, and press <Enter>. The password typed now will clear any previously entered password from CMOS memory. You will be asked to confirm the password. Type the password again and press <Enter>. You may also press <Esc> to abort the selection and not enter a password.

To disable a password, just press <Enter> when you are prompted to enter the password. A message will confirm that the password will be disabled. Once the password is disabled, the system will boot and you can enter Setup freely.

#### PASSWORD DISABLED.

When a password has been enabled, you will be prompted to enter it every time you try to enter Setup. This prevents an unauthorized person from changing any part of your system configuration.

Additionally, when a password is enabled, you can also require the BIOS to request a password every time your system is rebooted. This would prevent unauthorized use of your computer.

You determine when the password is required within the BIOS Features Setup Menu and its Security option. If the Security option is set to "System", the password will be required both at boot and at entry to Setup. If set to "Setup", prompting only occurs when trying to enter Setup.

# Chapter 4 DRIVER & FREE PROGRAM INSTALLATION

Check your package and there is A MAGIC INSTALL CD included. This CD consists of all DRIVERS you need and some free application programs and utility programs. In addition, this CD also include an auto detect software which can tell you which hardware is installed, and which DRIVERS needed so that your system can function properly. We call this auto detect software MAGIC INSTALL.

## MAGIC INSTALL supports WINDOWS 95/98/98SE/NT4.0/2000

Insert CD into your CD-ROM drive and the MAGIC INSTALL Menu should appear as below. If the menu does not appear, double-click MY COMPUTER / double-click CD-ROM drive or click START / click RUN / type X:\SETUP.EXE (assuming X is your CD-ROM drive).

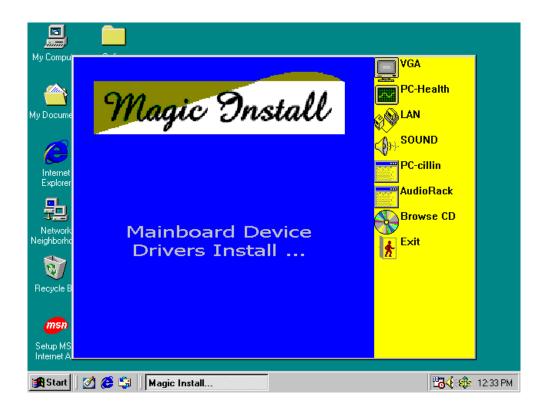

#### From MAGIC INSTALL MENU you may make 8 selections:

1. VGA Install SiS 630 On-chip VGA driver

2. PC-HEALTH Install Winbond Hardware Doctor Monitoring Software

3. LAN Install PCI Fast Ethernet driver4. SOUND Install On-chip AC'97 Audio driver

5. PC-CILLIN Install PC-CILLIN98 Anti-virus program

6. AUDIORACK
 7. BROWSE CD
 8. EXIT
 Install Sound Application software
 To browse the contents of the CD
 To exit from Magic Install menu

### 4-1 VGA Install SiS 630 VGA Driver

The path of the file:

for WINDOWS 9X is X:\SIS630\VGA\WIN9X\SETUP.EXE (including WIN95/98/98SE/98ME)

for WIN95NT4.0 is X:\SIS630\VGA\WINNT40

for WINDOWS 2000 is X:\SIS630\VGA\WIN2000\SETUP.EXE

for LINUX is X:\SIS630\LINUX

#### A. For WINDOWS 95/98/98SE/98ME/2000

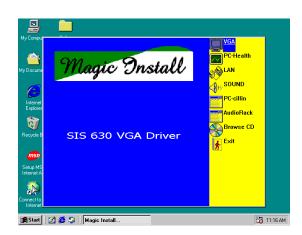

1. Click VGA when Magic Install MENU appears

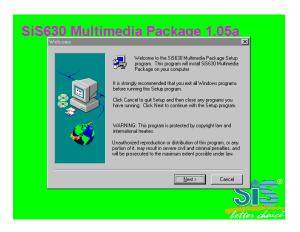

Click Next when SiS630 Multimedia Package appears

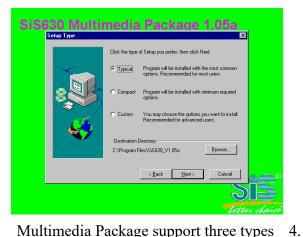

 Multimedia Package support three types of Setup: Typical, Compact, Custom Please choice Typical and Click Next to continue step

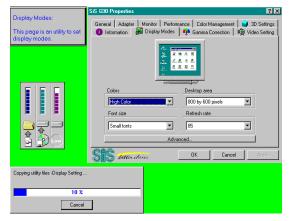

5. System starting install VGA driver

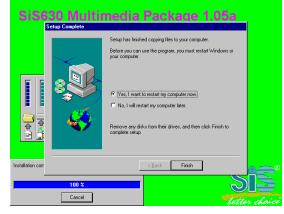

7. After Setup complete please select restart my computer now and click Finish to complete setup

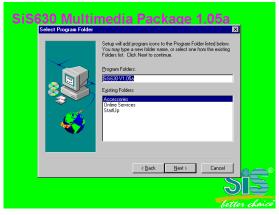

System will add program icons to the Program Folder listed. Click Next to continue, and after "Start Copying Files" window appears click Next

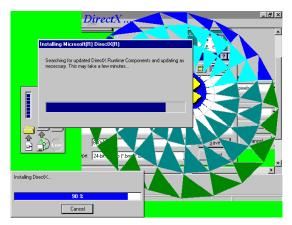

6. Install Microsoft Direct X

# 4-2 PC-HEALTH Winbond Hardware Doctor Monitoring Software

# The path of the file is X:\SIS630\HEALTH-W\SETUP.EXE (Only support WINDOWS 95/98/98SE/98ME)

In Windows 95/98 Winbond Hardware Doctor Monitoring Software needs some system files to copy in Utility that's why it needs install PC-HEALTH twice to complete setup.

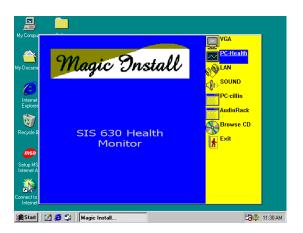

1. Click PC-Health when Magic Install Menu appears

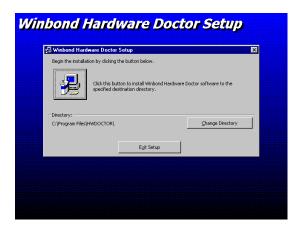

3. Click the Button to start installation

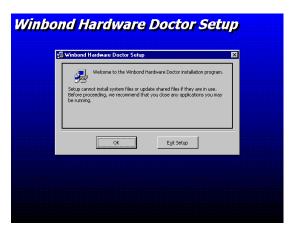

2. Click OK when Winbond Hardware Doctor Setup Window appears

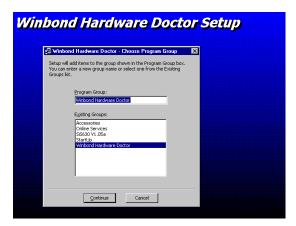

4. Select Program Group name or enter a new group name, click continue to setup and click OK after setup complete

#### 4-2-1 How To Utilize PC-HEALTH

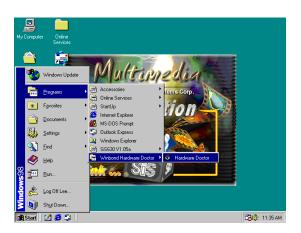

Click Program → Winbond Hardware
 Doctor → Hardware Doctor the Winbond
 Hardware Doctor will appears
 You can remove the Utility in Control
 Panel → Add/Remove Program icon

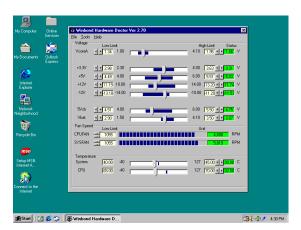

2. After excuting Winbond Hardware Doctor it supports system voltage, Fan speed and CPU/SYSTEM Temperature. Because this is a On-time Monitoring program therefore the value will change after it detected, if the value is over default setting the system will have warning picture and beeps

# 4-3 LAN (Only for 630CF) Install SiS 900 PCI Fast Ethernet Driver

The path of the file:

for WINDOWS 9X/2000 is X:\SIS630\LANDRV\SETUP.EXE (Including WINDOWS 95/98/98SE/98ME/2000) for WINDOWS NT4.0 is X:\SIS630\LANDRV\NT40

#### WINDOWS 95/98/98SE/98ME/2000 Setup

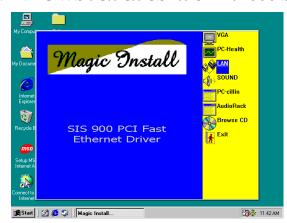

1. Click LAN when Magic Install Menu appears

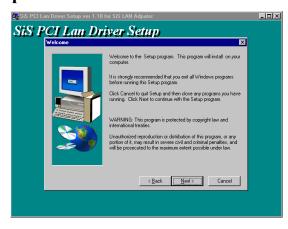

2. Click NEXT when SiS PCI Lan Driver Setup appears

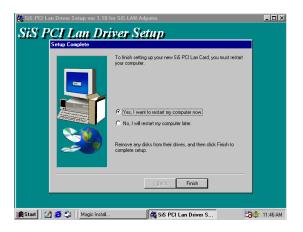

 Choice restart my computer now to finish setting up Lan Card, click Finish to complete setup

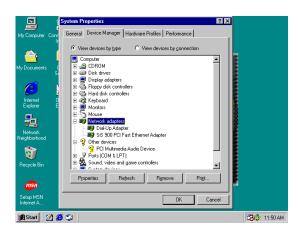

4. After restart computer you can check in control Panel\System Device Manager\
Network adapters to make sure Lan card Driver setup completely Click NEXT when SiS PCI Lan Driver Setup appears

# 4-4 SOUND Install SiS 7018 AC'97 Audio Driver and Application Software

The path of the file is X:\SIS630\SOUND\SETUP.EXE (Support WINDOWS 95/98/98SE/98ME/NT4.0/2000)

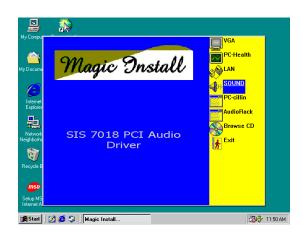

1. Click SOUND when Magic Install Menu window appears

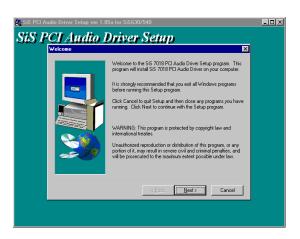

2. Click Next when SiS PCI Audio Driver Setup window appears

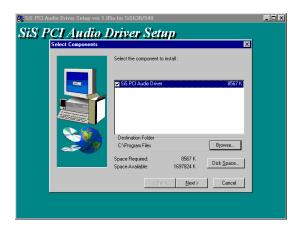

3. Click Next to install the driver in Program Files Folder

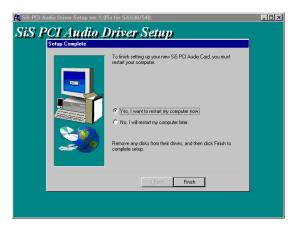

4. Select restart my computer now and click Finish to complete setup

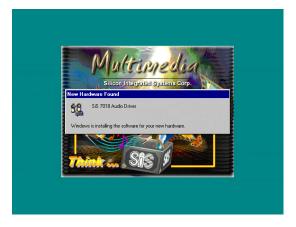

5. After restart computer the system will auto detect SiS 7018 Audio Driver and install it to system

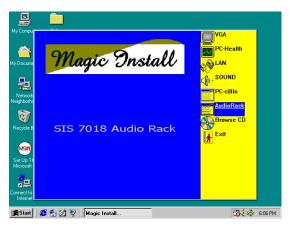

Click Audio Rack when Magic Install Menu appears

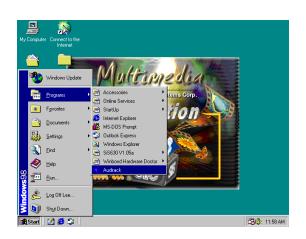

7. Run Programs →Audio Rack will show next screen

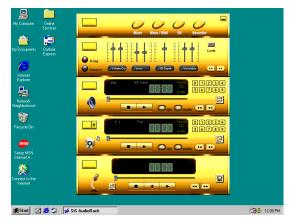

# 4-5 PC-CILLIN Install PC-CILLIN98 Anti-virus Software and Application program

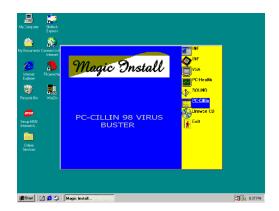

 Click PC-CILLIN when MAGIC INSTALL 2. MENU Appears

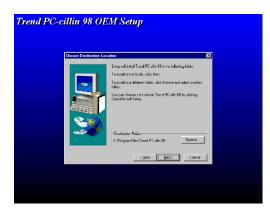

2. Click NEXT when PC-CILIN 98 OEM SETUP APPEARS. Then click YES when the announcement of copywrite appears. Software is starting to detect HD for virus

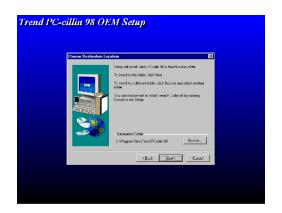

3. Click NEXT or choose BROWSE to change 4. the path For the file to be stored

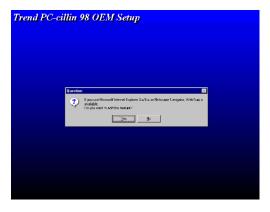

4. Start to install the software, choose YES or NO when asked if you want PC-CILLIN To be added in ACTIVE CHANNEL or in Your internet browser

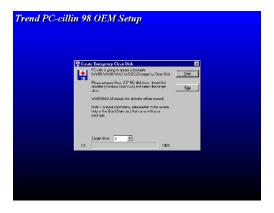

5. If you want to make a rescue disc, insert a 1.44 MB disc

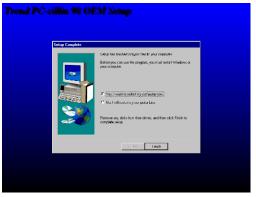

6. Choose if you want to re-start and click Finish

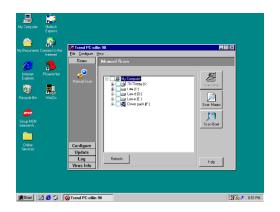

 After install PC-CILLIN98 complete we recommand select update item to download newest virus code and setting Auto refresh virus code

### 4-6 How To Disable On Board Sound Function

Please key in "DEL" key after power on to enter BIOS SETUP screen and choose Integrate Peripherals  $\rightarrow$  On-Chip Device Function  $\rightarrow$  AC97 Audio item to disabled all on board Sound function by Page Down key.

### 4-7 HOW TO UPDATE BIOS

- **STEP 1.** Prepare a boot disc. (you may make one by click START click RUN type SYS A: click OK)
- **STEP 2.** Copy utility program to your boot disc. You may copy from DRIVER CD X:\FLASH\AWDFLASH.EXE or download from our web site.
- **STEP 3.** Copy latest BIOS for 630CF/630CN from our web site to your boot disc.
- STEP 4. Insert your boot disc into A:, start the computer, type "Awdflash A:\630CFxxx.BIN/SN/PY/CC/R" 630CFxxx.BIN is the file name of latest BIOS it can be 630CFA03.BIN or 630CFB02.BIN
  - SN means don't save existing BIOS data
  - PY means renew existing BIOS data
  - CC means clear existing CMOS data
  - R means restart computer
- **STEP 5.** Push ENTER and the BIOS will be updated, computer will be restarted automatically